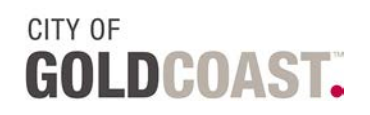

## **How to access Online Induction – external workers**

City of Gold Coast online inductions are completed through <https://www.onlineinduction.com/goldcoast/>

## **Are you an EXISTING inductee?**

i.e you **have** previously completed an online induction prior to accessing a City of Gold Coast site and need to access the new Online Induction System.

**1.** Type or paste this link into your browser: <https://www.onlineinduction.com/goldcoast/>

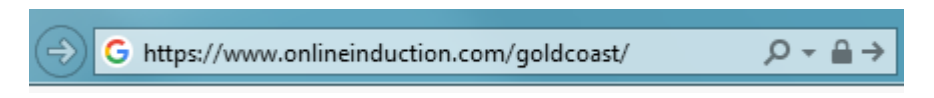

- **2.** Enter your email address in **Username**. The email address must be the one used when you completed your induction previously in the old system.
- **3.** Click **Forgot Password**

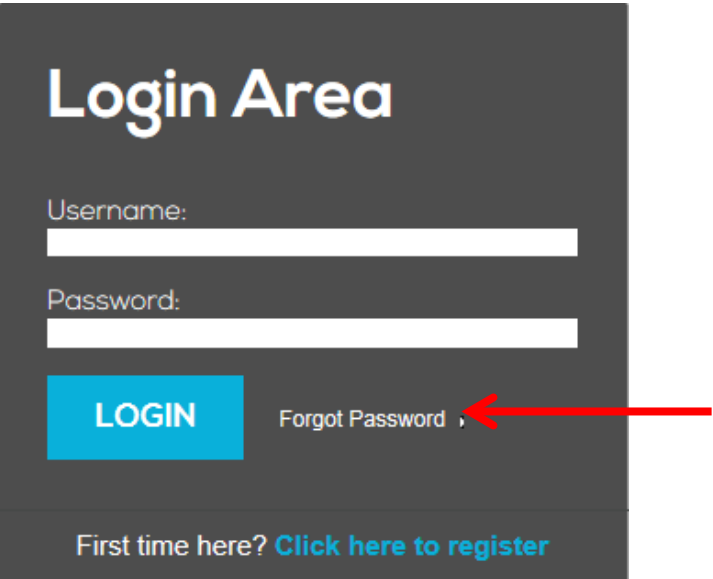

**4.** You will receive an email at the address you have entered. Copy and paste this into your "**Password**" field and click **"LOGIN"** Once you have logged in, proceed to step 4.

## **Are you a NEW inductee?**

i.e. you have **never** previously completed an online induction prior to accessing a City of Gold Coast site (including Gold Coast Water and Waste sites) you must complete the **Registration** steps.

**1.** Type or paste this link into your browser: <https://www.onlineinduction.com/goldcoast/>

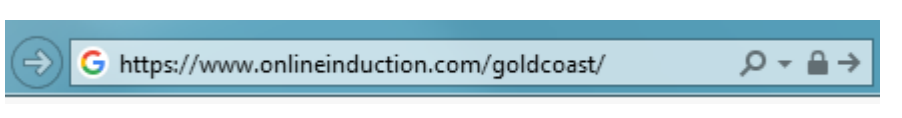

**2.** Click "**Click here to register"**

F

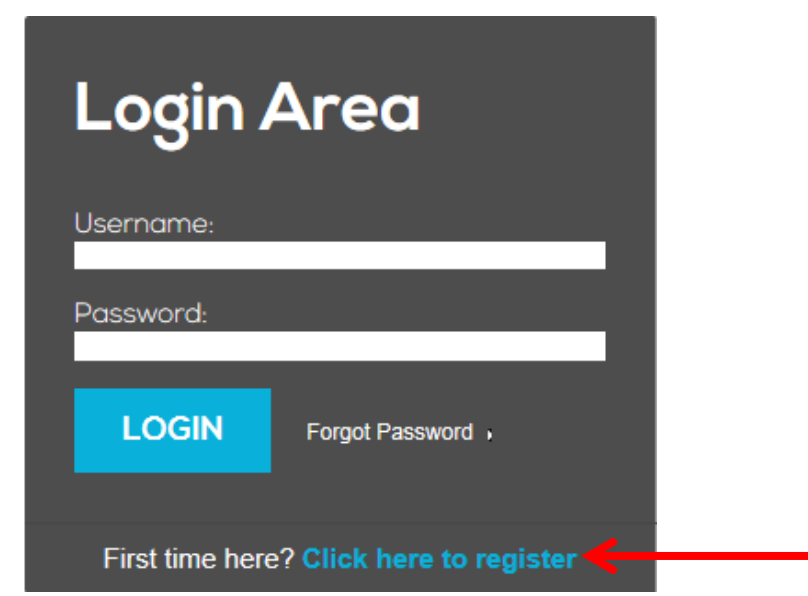

**3.** Select your **inductee type**. If you are not a City of Gold Coast employee, you must choose "**External"**

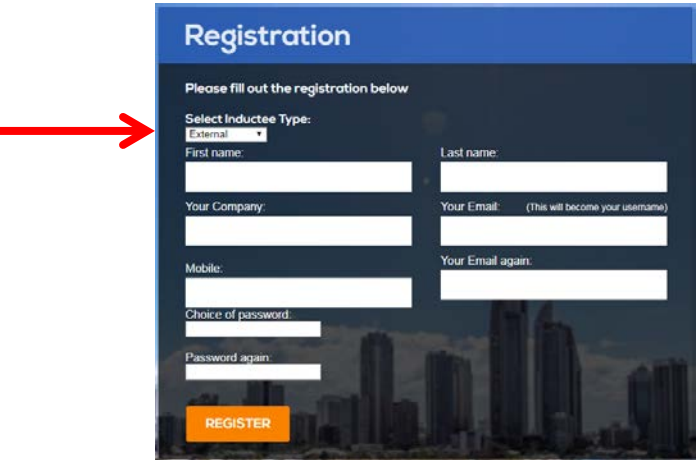

**4.** Answer each registration question then click **Register**. All questions are mandatory and must be answered.

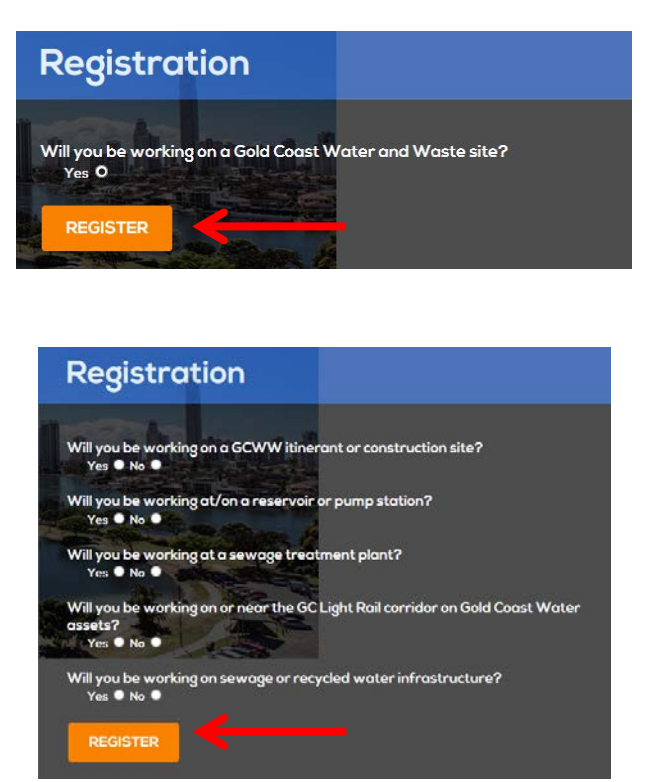

**5.** Read and complete the **Acknowledgement,** then click **Continue.**

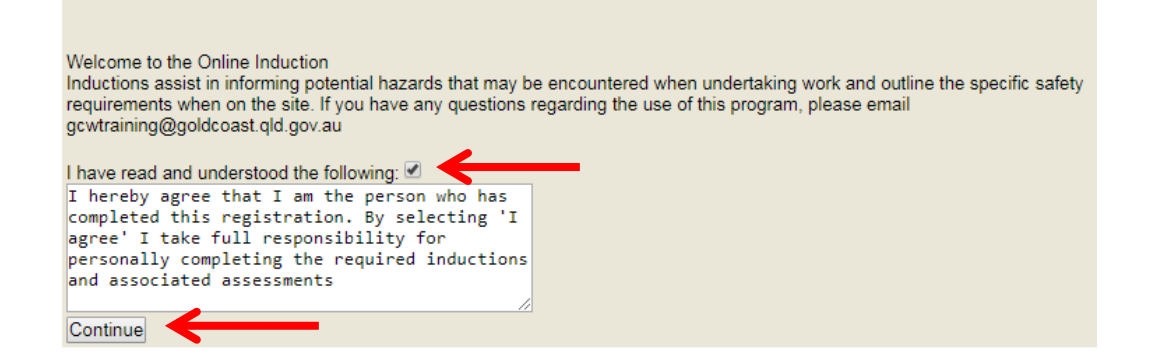

**6.** Follow the induction steps to complete your induction.

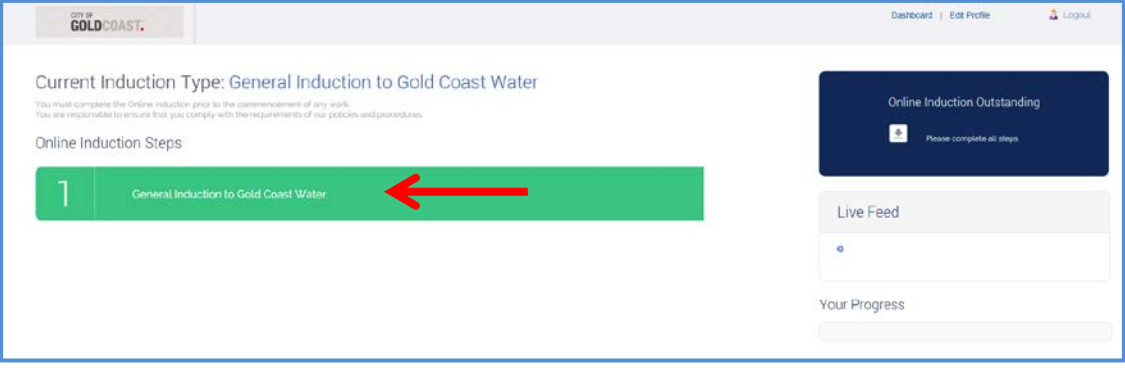

**7.** On completion of all induction steps, click on the **"by clicking you agree to the above"**

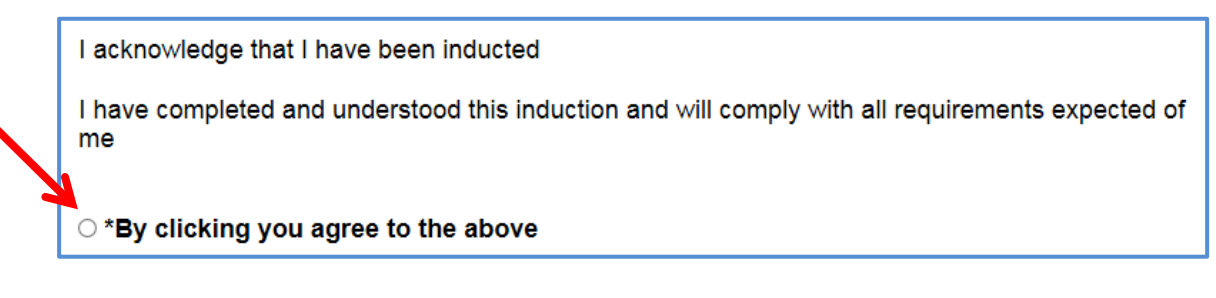

**8.** Click on **"Download Induction Certificate**" to print your induction evidence.

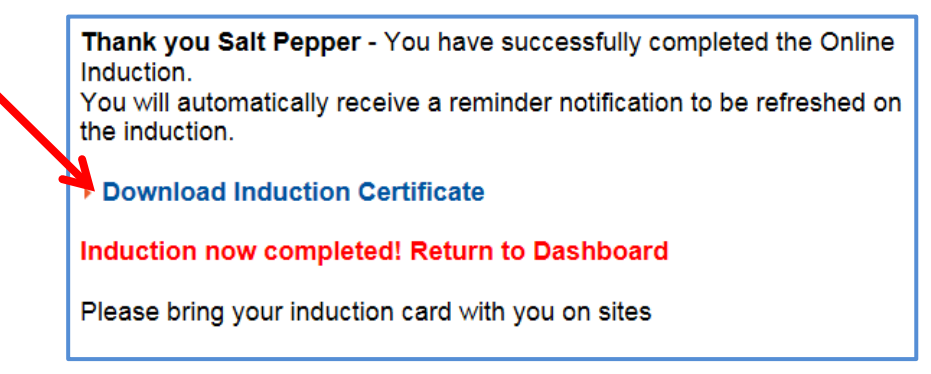

**9.** Your induction card will appear and you can now print this off.

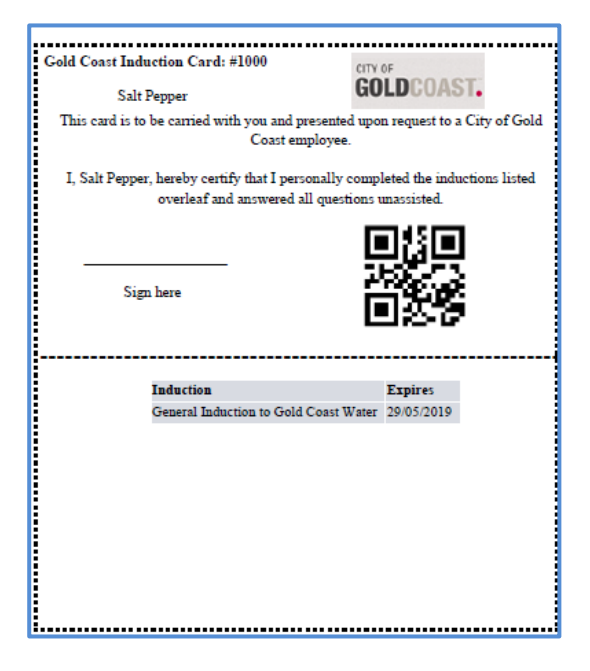

**10.** Click "**Induction now completed! Return to Dashboard**".

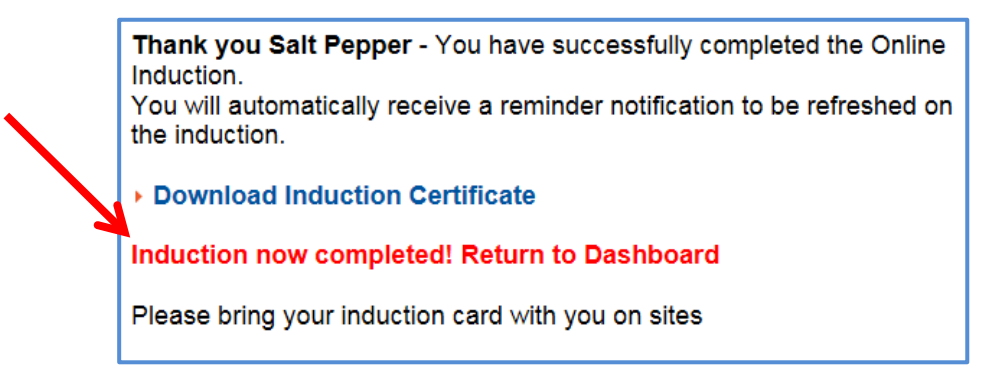

**11.** If you need to **Log Out** of the system, click the Log Out button in the top right hand corner of the dashboard.

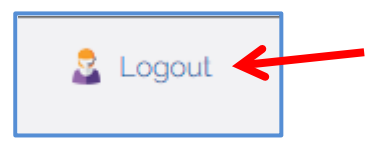